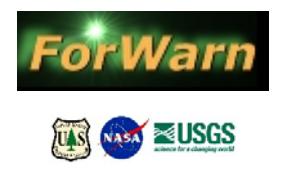

## *QGIS How-To*

## Use *ForWarn's* Web Map Service (WMS) to create a Shapefile of a disturbance event

- 1. Open QGIS and display "Browser" panel
	- a. Under "View", choose "Panels" and select "Browser"
	- b. Find "WMS" in the browser listing, right-click on it and choose "Add Connection"
	- c. Name the connection (i.e. ForWarn 1yr Most Recent)
	- d. Paste this link in the URL field: [http://fswms.nemac.org/dyna\\_ews?TRANSPARENT=true&PROJECTION=EPSG%3A90091](http://fswms.nemac.org/dyna_ews?TRANSPARENT=true&PROJECTION=EPSG%3A900913&UNITS=m&LAYERS=EFETAC-NASA_X_LC_1YEAR_current&) [3&UNITS=m&LAYERS=EFETAC-NASA\\_X\\_LC\\_1YEAR\\_current&](http://fswms.nemac.org/dyna_ews?TRANSPARENT=true&PROJECTION=EPSG%3A900913&UNITS=m&LAYERS=EFETAC-NASA_X_LC_1YEAR_current&)
- 2. Drill-down into the WMS directory, select and drag the desired version of the 'most recent' forest change image to the Layers window on the left
- 3. Activate the Digitizing Toolbar
	- a. Select "View", "Toolbars" and select "Digitizing"
- 4. Zoom to your area of interest and select the  $\sqrt{a}$  dropdown, selecting "New Shapefile Layer"
- 5. Select "Polygon", name the file to be created, "OK", and location where to be saved, "Save"
- 6. Select "Toggle Editing" and "Add Feature"  $\mathscr{U}\left[\overline{\mathscr{U}}\right]$  and  $\mathscr{C}\left[\overline{\mathscr{U}}\right]$
- 7. Draw a polygon surrounding your area(s) of interest, finish with a right-click, entering an identifier
- 8. Select the "Toggle Editing" and select "yes" to save edits
- 9. To change the appearance of the polygon, right-click on the name of the new polygon feature in the Layers listing, and select properties

Prepared by

William M. Christie Eastern Forest Environmental Threat Assessment Center USDA Forest Service, Southern Research Station 200 WT Weaver Blvd, Asheville, NC 28801 [wchristie@fs.fed.us](mailto:wchristie@fs.fed.us) 06/07/2016